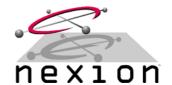

## Icom® IC-F410

Rev 1.0 13-August-2002

#### RADIO:

Icom IC-F410 with OPC-617 cable

### **REQUIREMENTS:**

Nexion universal radio cable (supplied) and 9-pin male D connector (not supplied), wired as follows...

| Nexion NX1500 Cable End |                 |     |              |  |
|-------------------------|-----------------|-----|--------------|--|
| HDDB9                   | Description     | I/O | Cable Colour |  |
| Pin 1                   | Receive Audio   | In  | Black        |  |
| Pin 2                   | Transmit Audio  | Out | Brown        |  |
| Pin 6                   | Ground          | -   | Dark Green   |  |
| Pin 8                   | Busy Connection | In  | Violet       |  |
| Pin 9                   | PTT             | Out | White        |  |
| Pin 10                  | Data Mute       | Out | Grey         |  |
| Pin 12                  | Power           | In  | Lite Green   |  |

| Icom IC-F410 Cable End |                      |     |              |  |
|------------------------|----------------------|-----|--------------|--|
| DB9                    | Description          | I/O | Cable Colour |  |
| Pin 3                  | Discriminator Audio  | Out | Black        |  |
| Pin 4                  | Transmit Audio       | In  | Brown        |  |
| Pin 9                  | Ground               | -   | Dark Green   |  |
| Pin 6                  | Radio Busy Indicator | Out | Violet       |  |
| Pin 5                  | PTT                  | In  | White        |  |
| Feature Not Available  |                      |     |              |  |
| Pin 1                  | Power (Switched)     | Out | Lite Green   |  |

#### IC-F410 TRANSCEIVER

- **Step 1** Program the IC-410 as required (i.e. Tx/Rx frequencies, etc)
- **Step 2** Confirm the IC-F410 is fully functional (i.e. test Tx/Rx and align if required)
- **Step 3** If **no** CTCSS is required, adjust microphone deviation for 5Khz (on a 25Khz channel) or if using CTCSS, 4.5Khz (on a 25Khz channel)
- **Step 4** Adjust sub audio deviation (if used) for 500Hz (on a 25Khz channel)
- Step 5 Solder / bridge link D on the IC-F410 and leave all others as factory standard
- **Step 6** Using the CS-F300 software, program the IC-410 as required and check the following transceiver parameters are set:

Screen >> Expert >> RX EXO = ON

Screen >> Expert >> RX EXO Delay Timer = 0

Screen >> Expert >> EXPTT Delay Timer = 0

- Step 7 On the OPC-617 cable, move the blue wire from Pin 2 (DIM) to Pin 1 (HV). Moving the blue wire can be accomplished (with a small flat-blade screwdriver) by carefully lifting the plastic tab holding the terminal in place and reinsert the terminal into position 1 of the plastic header
- Step 8 Connect / fit the OPC-617 cable to the IC-F410 transceiver

#### NX1500 MODEM

- **Step 9** Connect the IC-F410 to the Nexion modem using the universal radio cable (wired as above), connect to a suitable power source and switch on.
- Step 10 Connect the PC to the Nexion modem. This serial cable can be purchased from Nexion or assembled using the instructions in the Nexion Modem Installation Guide. Using any terminal program, set the appropriate Com Port to 19,200bps, 8 Data, 1 Stop and No Parity (default). Also ensure Hardware hand shaking is enabled. To check if connected properly, type ATI, which will return the version and serial number of the attached modem
- **Step 11** Using the terminal program, set the TX modulation level by typing ATS115=2 <ENTER>, then type AT&W <ENTER>.
- **Step 12** Program the modem as required, in particular Fleet, Group and Individual addresses. See Nexion Modem Installation Guide for further programming information.

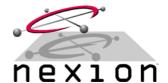

# Icom<sup>®</sup> IC-F410

Rev 1.0 13-August-2002

**GENERAL:** 

| Step 13 | To confirm the changes made to the modem have been saved, switch the modem's power off (woit 2 accords) and back on Using the terminal program, type AT\$V/ which will      |
|---------|----------------------------------------------------------------------------------------------------|
|         | off (wait 2 seconds) and back on. Using the terminal program, type AT&V, which will display all the S register settings. If any settings differ, repeat steps 9 through 12. |
|         | display all the 6 register settings. If any settings differ, repeat steps 5 through 12.                                                                                     |
| Step 14 | Key the transmitter by using the AT&T3 <enter> command on the PC terminal program</enter>                                                                                   |
|         | (Modem will transmit a 1.5Khz test tone).                                                                                                    |
| Step 15 | Modern TX – Monitor the transmit frequency on a communications test set and note the                                                                                        |
|         | TX signal purity. With the S115 register set to 2, there should be approximately 3Khz                                                                                       |
|         | deviation on a 25Khz spaced channel. If there is any transmitted audio signal distortion,                                                                                   |
|         |                                                                                                    |
|         | increase the value of register S115 (i.e. this increases the level of attenuation) until the                                                                                |
|         | transmitted signal is 'clean' and minimal audio distortion is observed.                                                                                                    |
| _       |                                                                                                    |

Step 16 Key the transmitter by using the AT&T2, AT&T4, etc command on the PC terminal program as this will key the transmitter with different test tones. Perform Step 15 again, making sure there is no signal distortion. Use AT&T to de-key the transmitter.

**Step 17** Modem test – Using another modem to transmit data, use the AT%Q reading to determine level and quality as per the Nexion Modem Installation Guide.

**Step 18** After all tests have been completed, reset the modem with an ATZ <ENTER> command.

© Copyright 2002 Nexion Data Systems Pty Ltd, ABN 17 099 495 431. All rights reserved. No part of this application note may be reproduced or translated without prior consent from Nexion Data Systems Pty Ltd, 1/53 Boyland Avenue, Coopers Plains Queensland 4108.

All registered and unregistered trademarks and company names contained in this document are the property of their respective owners.

The information contained in this document is furnished by Nexion Data Systems Pty Ltd and has been reviewed for accuracy and reliability prior to public release. While reasonable efforts have been made in the preparation of this document to assure its accuracy, Nexion Data Systems Pty Ltd assumes no liability resulting from errors or omissions, direct or indirect, incidental or consequential damage, loss of use, loss of data other difficulties resulting from errors or inaccuracies of information contained herein.

Nexion Data Systems Pty Ltd reserved the right to change this document without reservation and without notification to its users.